# Niederbayerischer Mathematiktag für Realschulen an der Hochschule Landshut University of Applied Sciences am 6. März 2012

# *Thema: GeoGebra 4.0 als Lehrerwerkzeug zur Unterrichtsvorbereitung*

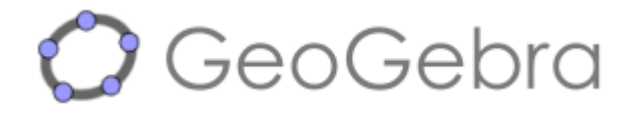

# *Inhalt*

- 1. Mein GeoGebra GeoGebra 4.0 personalisieren
- 1.1 Erstellen eines Koordinatensystems in realschultypischer Erscheinung
- 1.2 Realschultypische Schreibweisen einstellen
- 2. Funktionalität von GeoGebra 4.0 anhand einer Einbeschreibungsaufgabe
- 2.1 Koordinatengeometrisches Konstruieren
- 2.2 Dynamische Texte (incl. LaTeX und Tabellen)
- 2.3 Funktionsgleichungen und Funktionsgraphen
- 2.4 Ausgabe: Maßstäbliches Drucken oder Erzeugen von maßstäblichen Bildern
- 3. Parabelscharen
- 3.1 Der FOLGE-Befehl
- 3.2 Trägergraph der Scheitelpunkte (Graph und Gleichung)
- 4. Einführung in die Behandlung von Funktionen in GeoGebra
- 4.1 Lineare Funktion und Graph Gerade als Objekt
- 4.2 Erzeugen von Geradenbüscheln

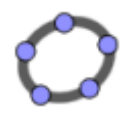

# **1. Mein GeoGebra - GeoGebra 4.0 personalisieren**

### **1.1 Erstellen eines Koordinatensystems in realschultypischer Erscheinung**

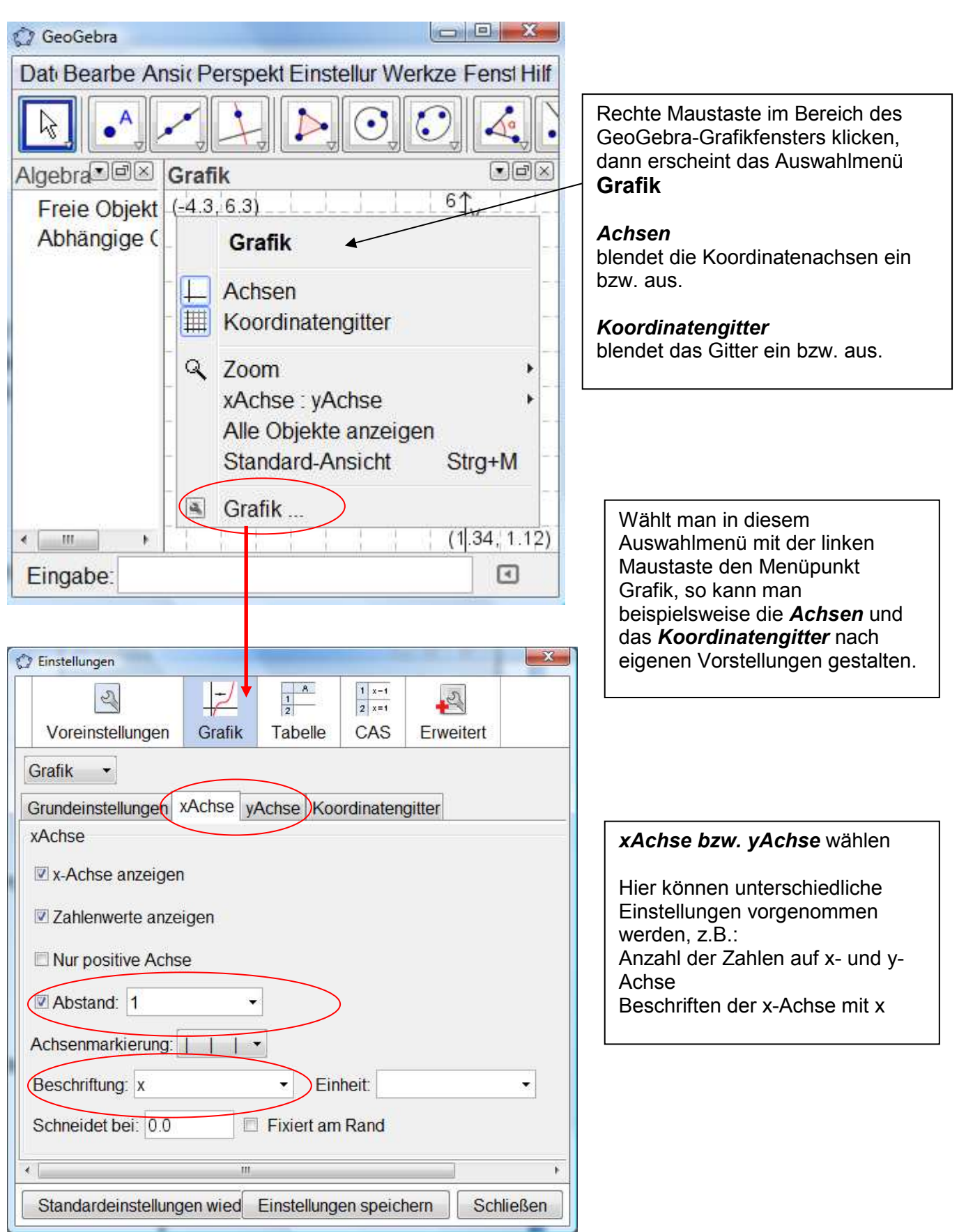

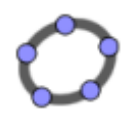

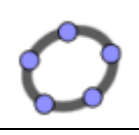

#### **1.2 Realschultypische Schreibweisen einstellen**

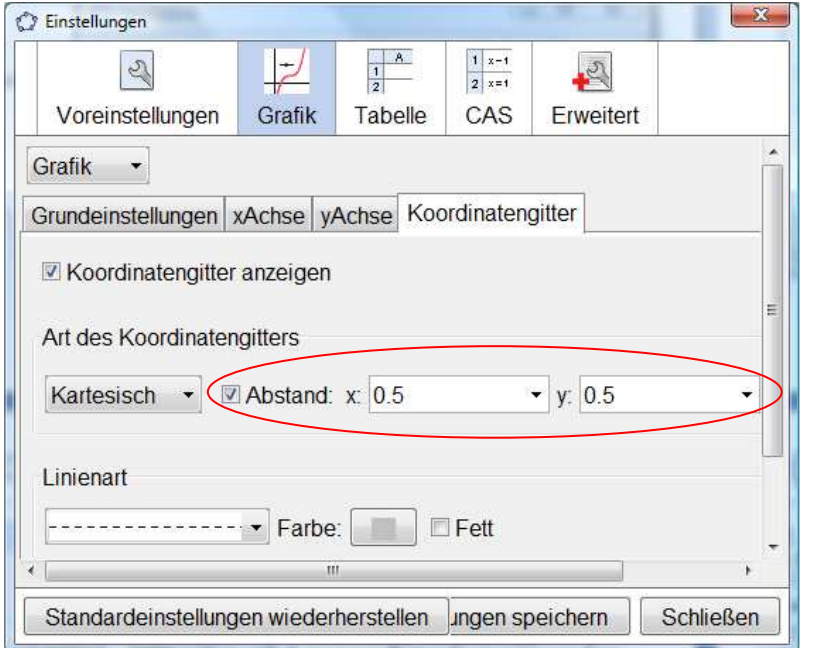

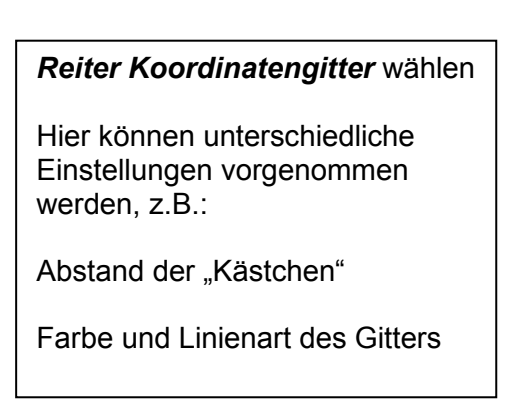

In der Rubrik <Erweitert> können noch weitere realschulspezifische Einstellungen wie etwa die Darstellung von Punkten im Koordinatensystem vorgenommen werden.

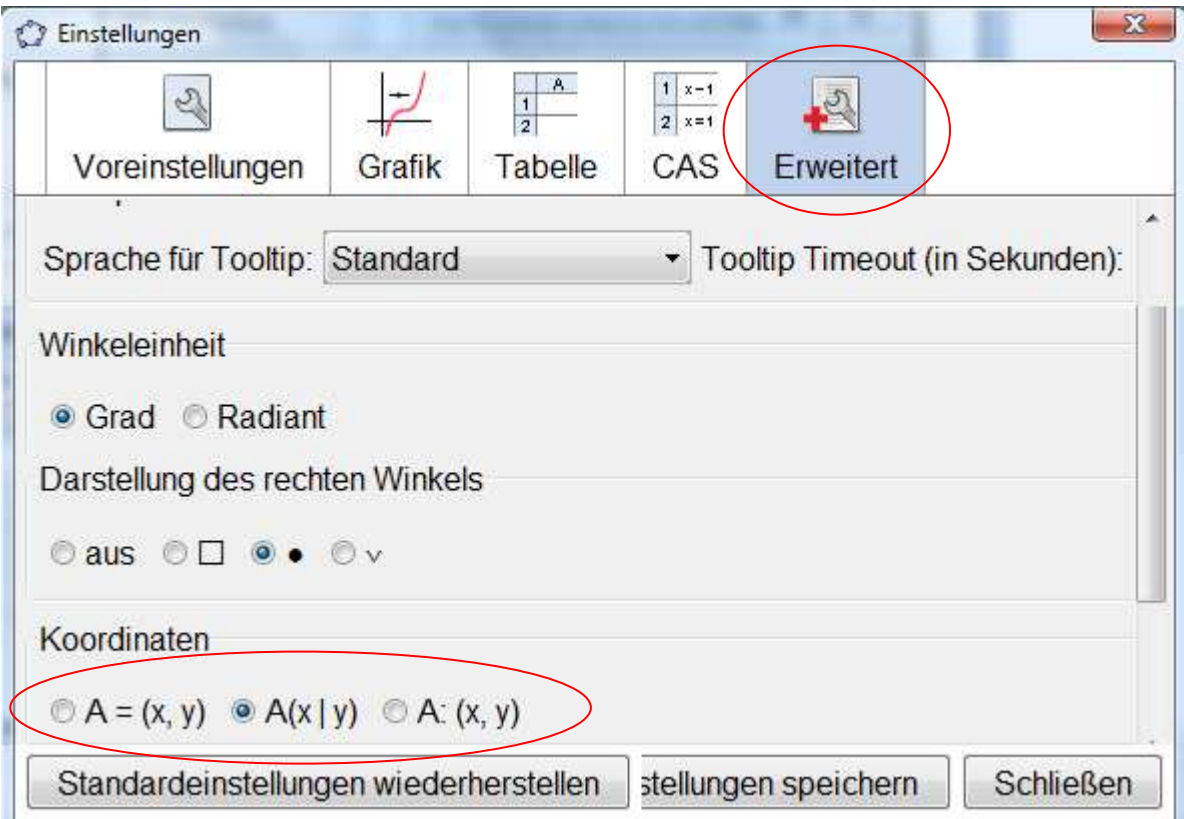

Im Anschluss daran können die einmal vorgenommenen Einstellungen gespeichert werden. Sie werden dann bei jedem Neustart von GeoGebra wieder hergestellt.

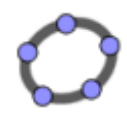

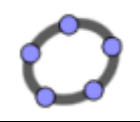

# *2. Funktionalität von GeoGebra 4.0 anhand einer Einbeschreibungsaufgabe*

#### *Aufgabenstellung:*

Einem Rechteck ABCD mit den Seitenlängen a und b werden Vierecke PQRS einbeschrieben. Dabei liegt P auf [AB], Q auf [BC], R auf [CD] und S auf [AD]. Es gilt: *AP* = *BQ* = *CR* = *DS* = *xcm* .

#### *2.1 Koordinatengeometrisches Konstruieren*

### *2.1.1 Erstellen der Schieberegler a und b (= Seitenlängen des Rechtecks)*

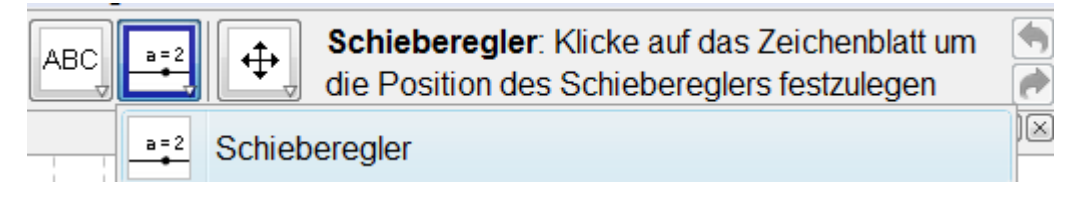

Nach der Auswahl des Icons, erfolgt das Festlegen des Intervalls für a und b.

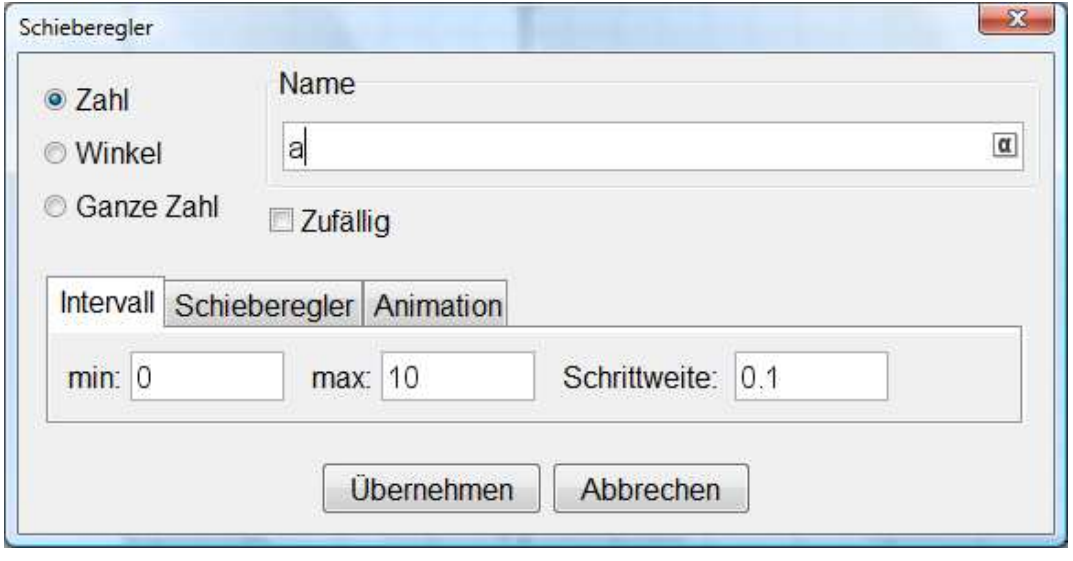

Dabei können die Ausrichtung und Breite des Schiebereglers festgelegt werden. *Achtung:* Bei GeoGebra 4.0 ist die Option <Fixiert> voreingestellt.

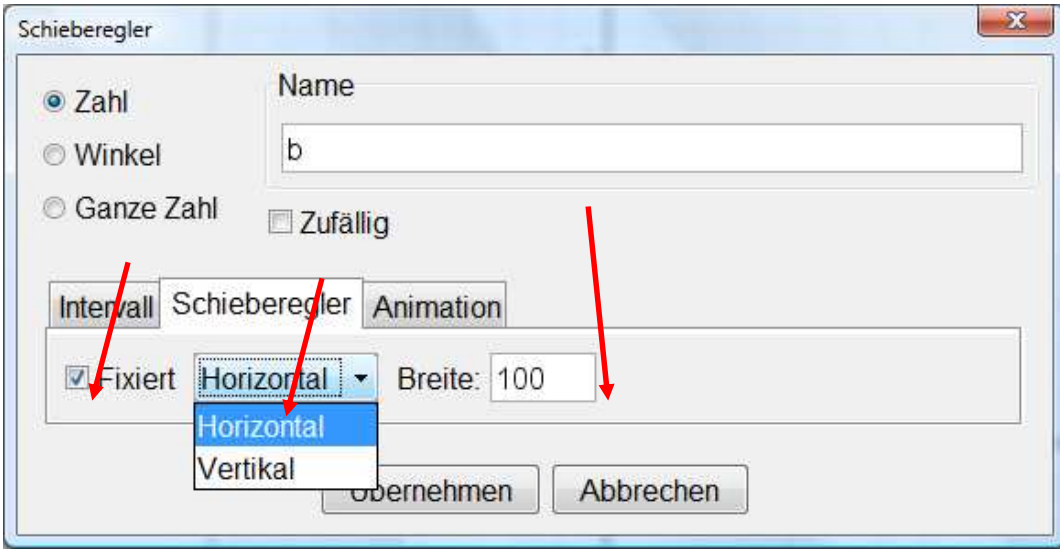

## *2.1.2 Zeichnen des Rechtecks mittels Koordinaten*

Setzen eines beliebigen Punktes mittels <Neuer Punkt>

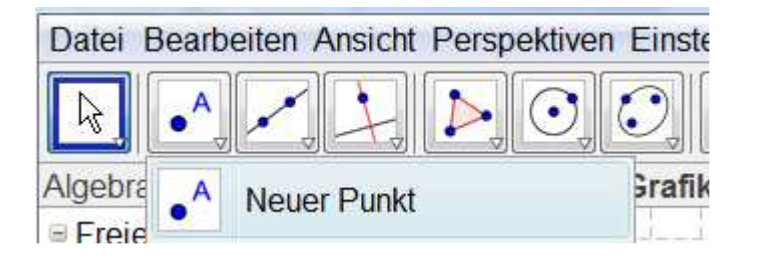

Der Punkt B wird in Abhängigkeit der Koordinaten von A und der Länge a festgelegt.

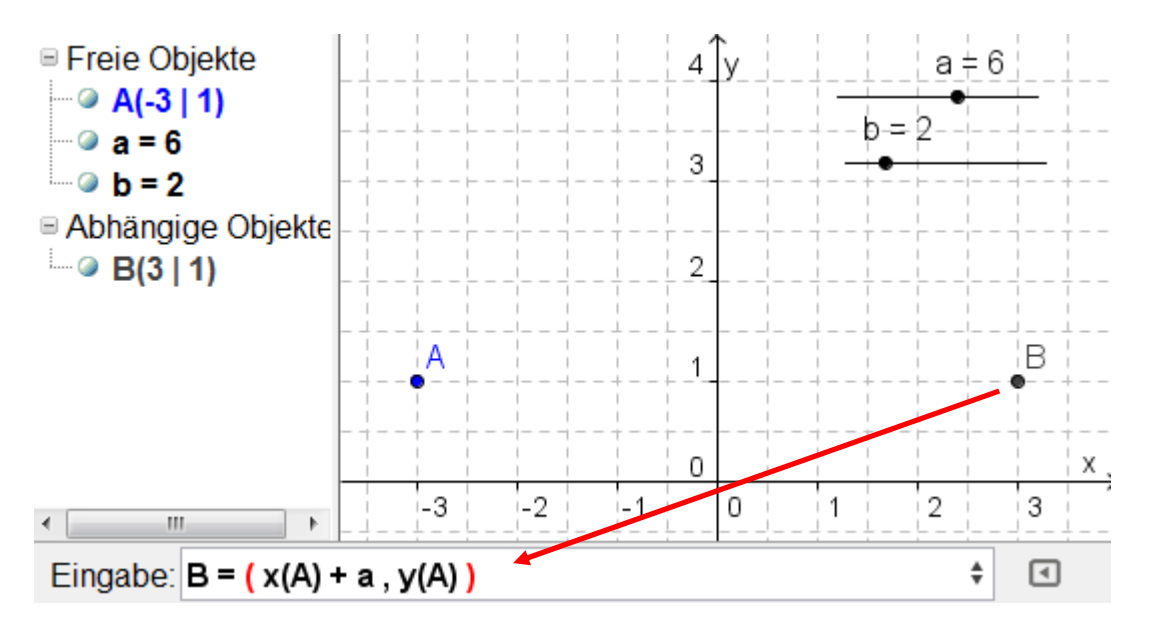

Der Punkt C wird in Abhängigkeit der Koordinaten von B und der Breite b festgelegt.

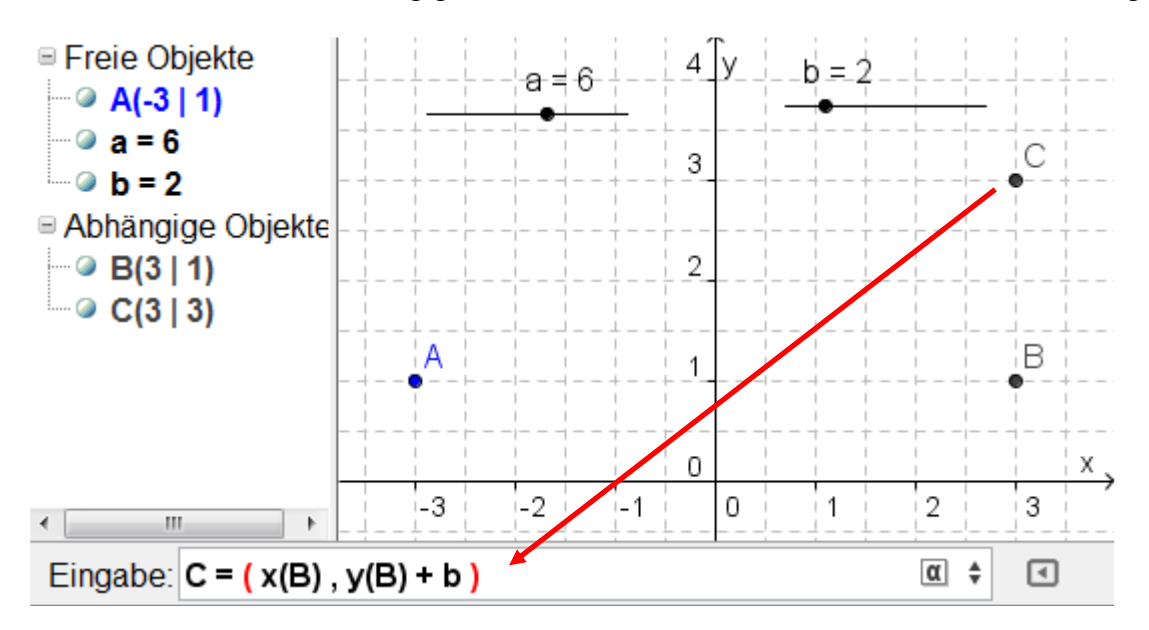

Und abschließend D mit *D = ( x(A) , y(A) + b )* festlegen.

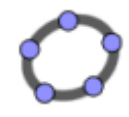

Auswahl des <Vieleck>-Werkzeugs und Anklicken der Punkte A, B, C D und A.

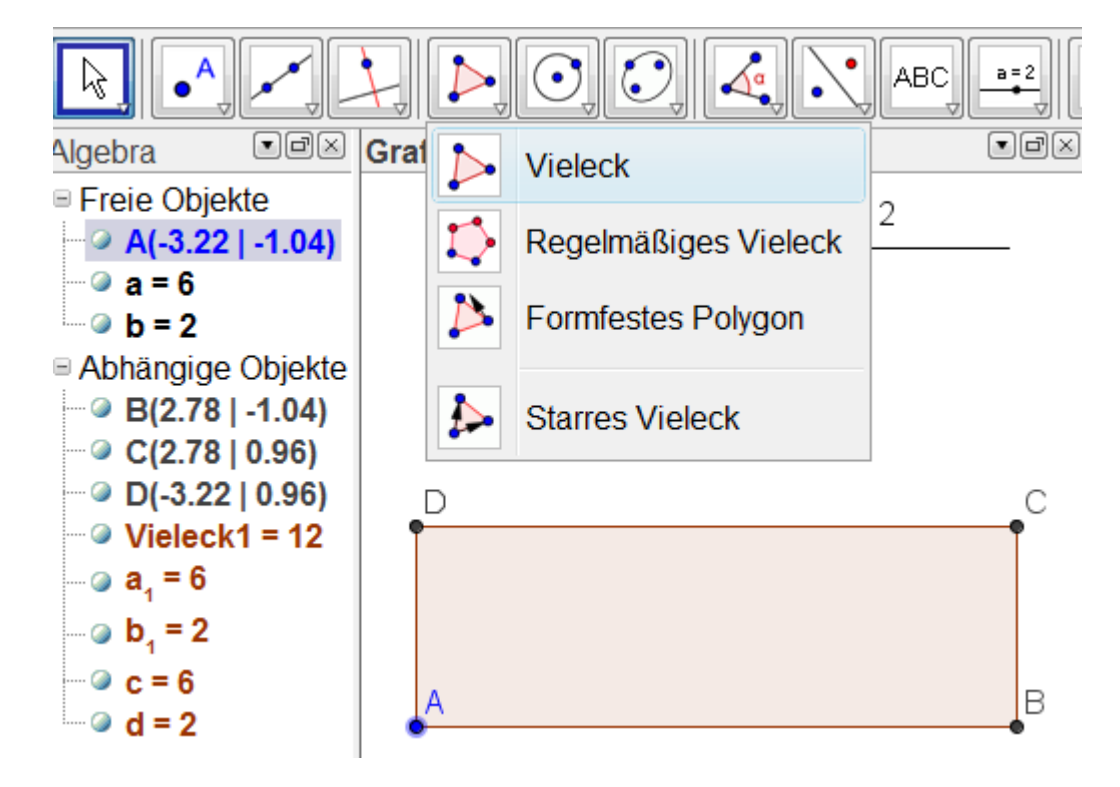

## *2.1.3 Konstruktion der einbeschriebenen Vierecke PQRS.*

• *Erstellen des Punktes P auf [AB]* 

#### *Problem:*

Da die Länge der Strecke [AP] auch von B aus auf [BC] abgetragen werden soll, muss *AP* ≤ *BC* sein. Andererseits sollte aber *AP* ≤ *AB* sein, falls die Seitenlänge b des Rechtecks größer als a ist.

### *Lösung:*

Ein Punkt E wird auf [AB] erzeugt, der diese Bedingungen berücksichtigt. Anschließend wird eine Strecke [AE] gezeichnet und P auf diese Strecke gelegt.

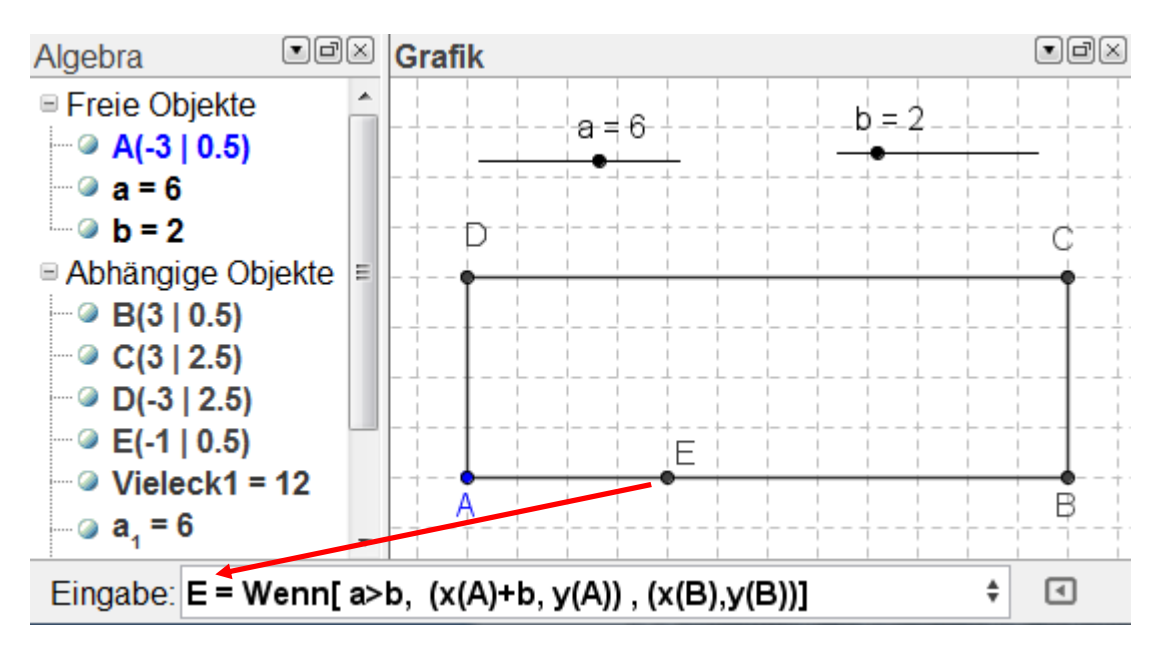

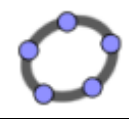

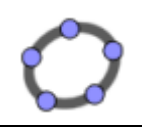

Anschließend wird mit dem <Strecke>-Werkzeug die Strecke [AE] gezeichnet und anschießend ein Punkt P auf dieser Strecke erzeugt. Z.B. *P = Punkt[e]*.

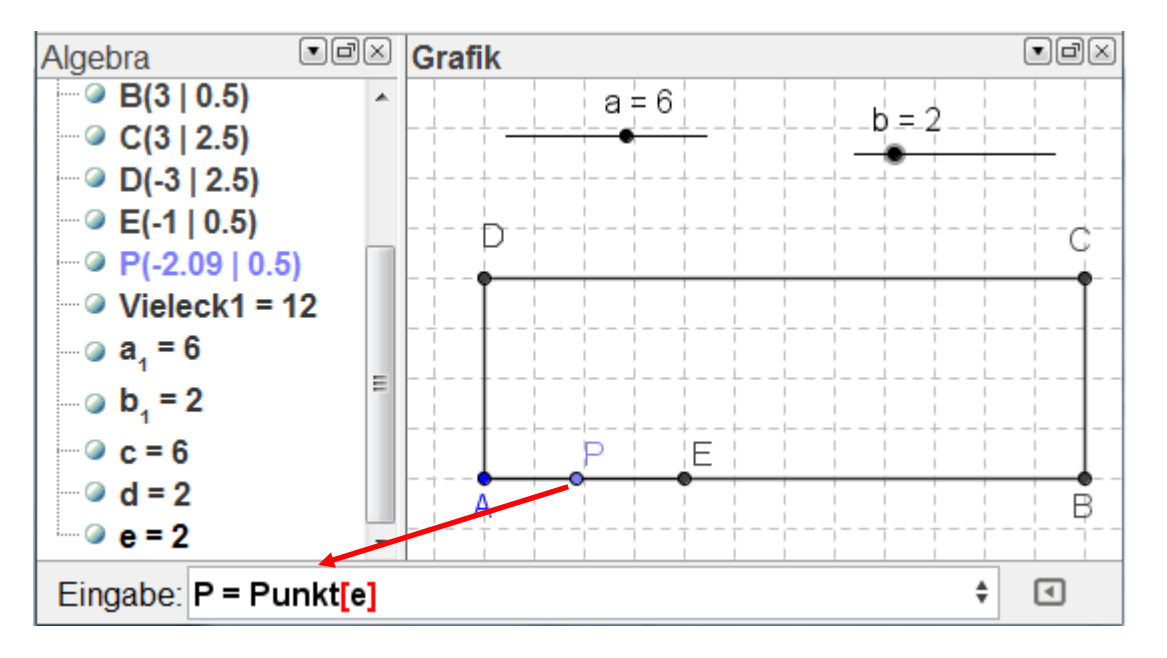

• *Abtragen von AP* = *xcm auf den Seiten des Rechtecks* 

Dazu wir zuerst diese Zahl "zahlx" erzeugt. Sie ist die Differenz aus den x-Koordinaten der Punkte P und A.

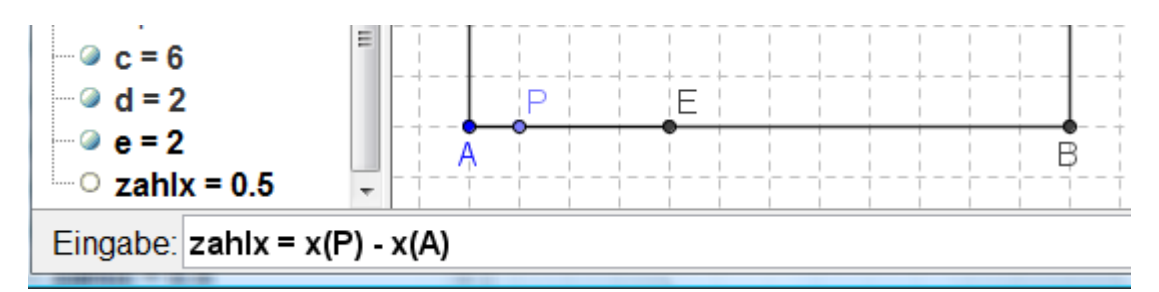

Anschließend werden die Koordinaten der Punkte Q, R und S eingegeben.

*Eingabe:* **Q = ( x(B) , y(B) + zahlx )** *Eingabe:* **R = ( x(C) - zahlx, y(C) )** *Eingabe:* **S = ( x(D), y(D) - zahlx )**

*<Vieleck>*-Werkzeug auswählen und die Punkte P, Q, R, S und P anklicken.

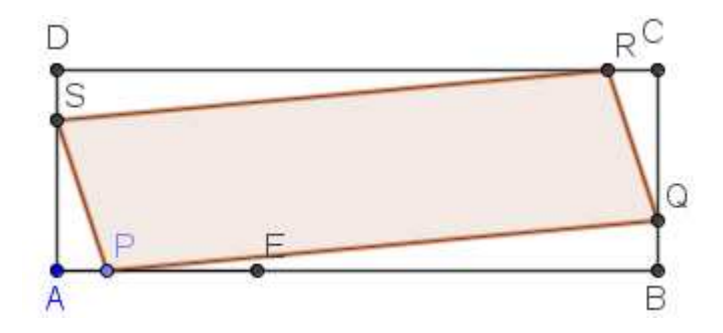

Hier endet der erste Konstruktionsabschnitt:

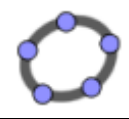

### *2.2 Dynamische Texte (incl. LaTeX und Tabellen) Anzeigen des Flächeninhalts als variabler Text in der Zeichnung*

Neue Möglichkeiten, variable Texte zu erstellen in GeoGebra 4.0

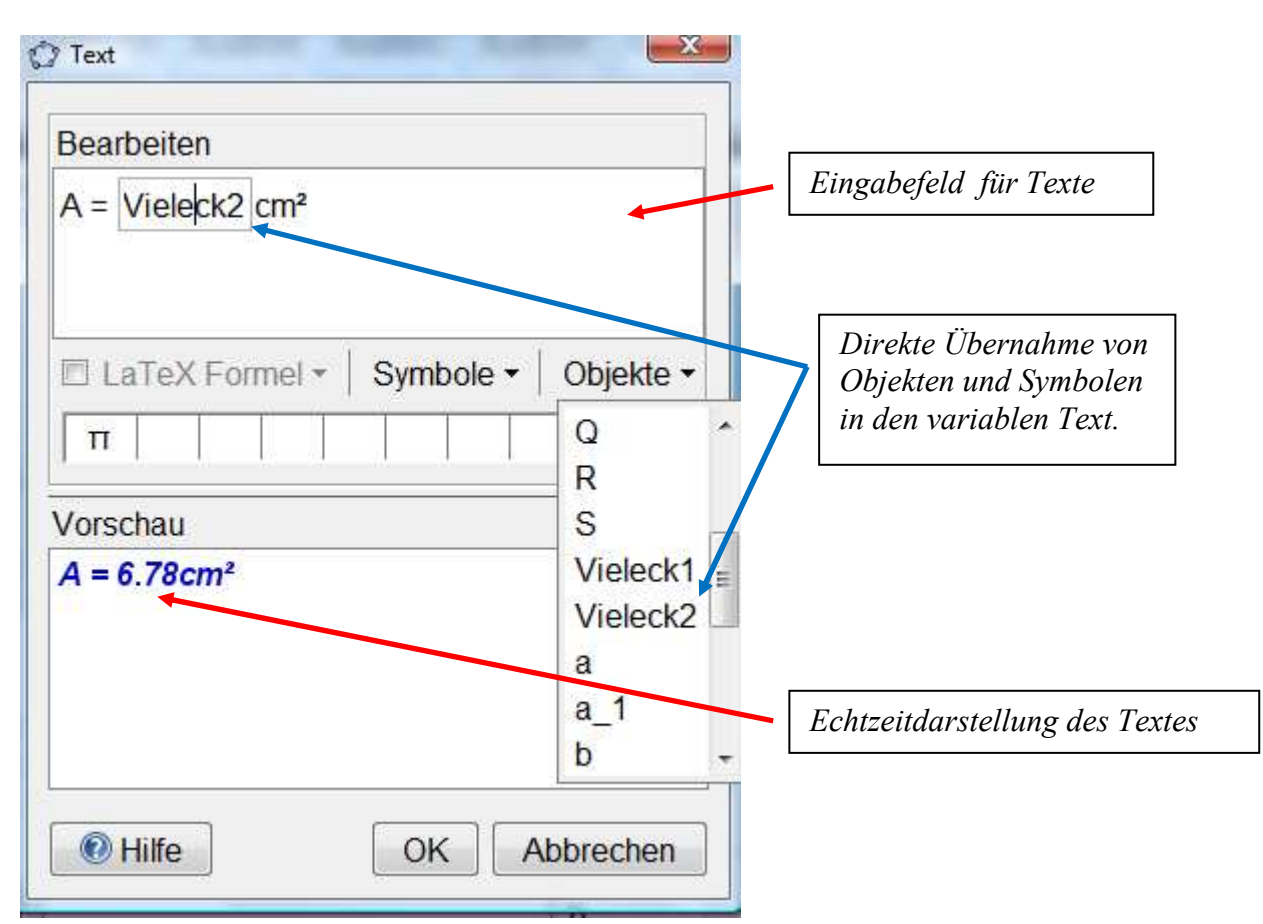

Anschließend werden die Strecken [AP], [BQ], [CR] und [DS] erzeugt, rot eingefärbt und die Texte "xcm" an den Strecken angebracht.

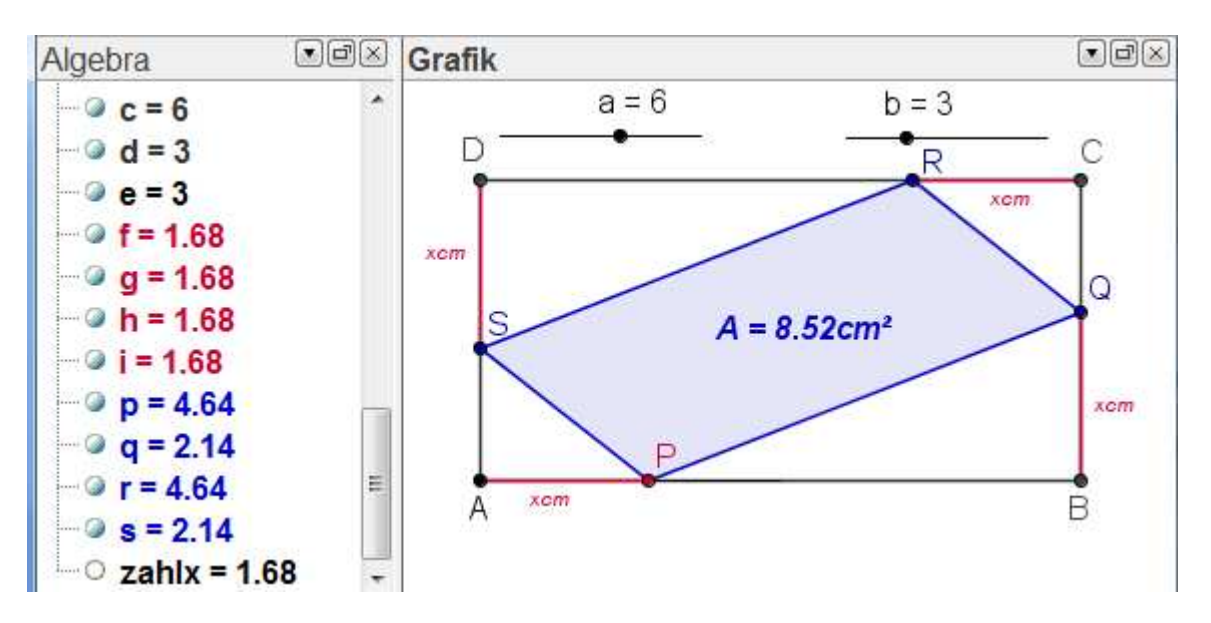

*Hinweis:* Zeichnet man beispielsweise den Mittelpunkt von [PQ] und bindet den Text an diesen Punkt, so ist der Text unabhängig vom Viereck PQRS immer zentriert.

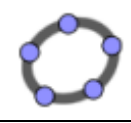

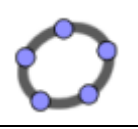

## *2.3 Funktionsgleichungen, Funktionsgraphen und Tabellen*

Nun soll die Aufgabe unter funktionalen Aspekten betrachtet werden.

Die Funktionsgleichung ergibt sich aus der Überlegung, dass man den Flächeninhalt der Vierecke PQRS erhält, indem vom Flächeninhalt des Recktecks ABCD die Flächeninhalte der Dreiecke PDC, QCR, RDS und APS subtrahiert werden. Dabei sind jeweils zwei flächeninhaltsgleich. Die Gleichung der Funktion lautet also:

*Eingabe: f\_0(x) = Vieleck1 – 2\*(1/2\*x\* (a - x) + 1/2\*x\*(b - x))* 

Dies erzeugt die Funktionsgleichung im Algebra-Fenster

$$
f_0(x) = 18 - 2 \left( \frac{1}{2} x (6 - x) + \frac{1}{2} x (3 - x) \right)
$$

GeoGebra 4.0 ermöglicht außerdem, dass diese Funktionsgleichung auf zwei weitere Arten dargestellt werden kann:

# *Eingabe: f\_1(x) = Multipliziere[f\_0]*

Dies erzeugt die Funktionsgleichung im Algebra-Fenster<br>  $\begin{bmatrix} -9 & f_1(x) = 2x^2 - 9x + 18 \end{bmatrix}$ 

## *Eingabe: f\_2 = VollständigesQuadrat[f\_1]*

Dies erzeugt die Funktionsgleichung im Algebra-Fenster

$$
-9 f_2(x) = 2 (x - 2.25)^2 + 7.88
$$

Ferner kann die Darstellung einer Funktion auf einen bestimmten Bereich definiert werden: *Allgemeine Syntax: Funktion[ <Funktion>, <Startwert>, <Endwert> ]*

## *Eingabe: f\_3 = Funktion[f\_1,0,e]*

Blendet man anschließend die Funktionen  $f_0$ ,  $f_1$  und  $f_2$  durch einen Klick auf den gefüllten Kreis aus, so wird nur mehr der Graph der Funktion  $f_3$  dargestellt.

$$
\begin{array}{|l|l|l|l|}\n\hline\n\circ f_0(x) &=& 18 - 2 \left( \frac{1}{2} \times (6 - x) + \frac{1}{2} \times (3 - x) \right) \\
\hline\n\circ f_1(x) &=& 2 x^2 - 9 x + 18 \\
\hline\n\circ f_2(x) &=& 2 (x - 2.25)^2 + 7.88 \\
\hline\n\bullet f_3(x) &=& 2 x^2 - 9 x + 18\n\end{array}
$$

GeoGebra 4.0 bietet nun die Möglichkeit, den Graphen der Funktion in einem weiteren Grafikfenster (Grafik 2) darzustellen:

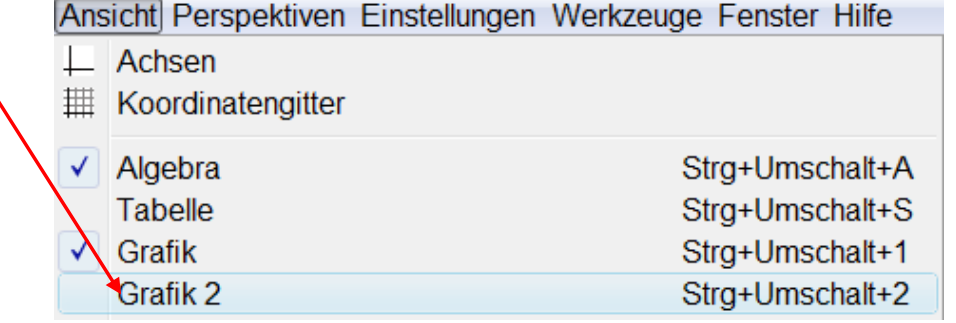

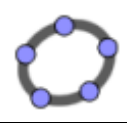

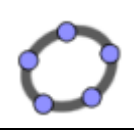

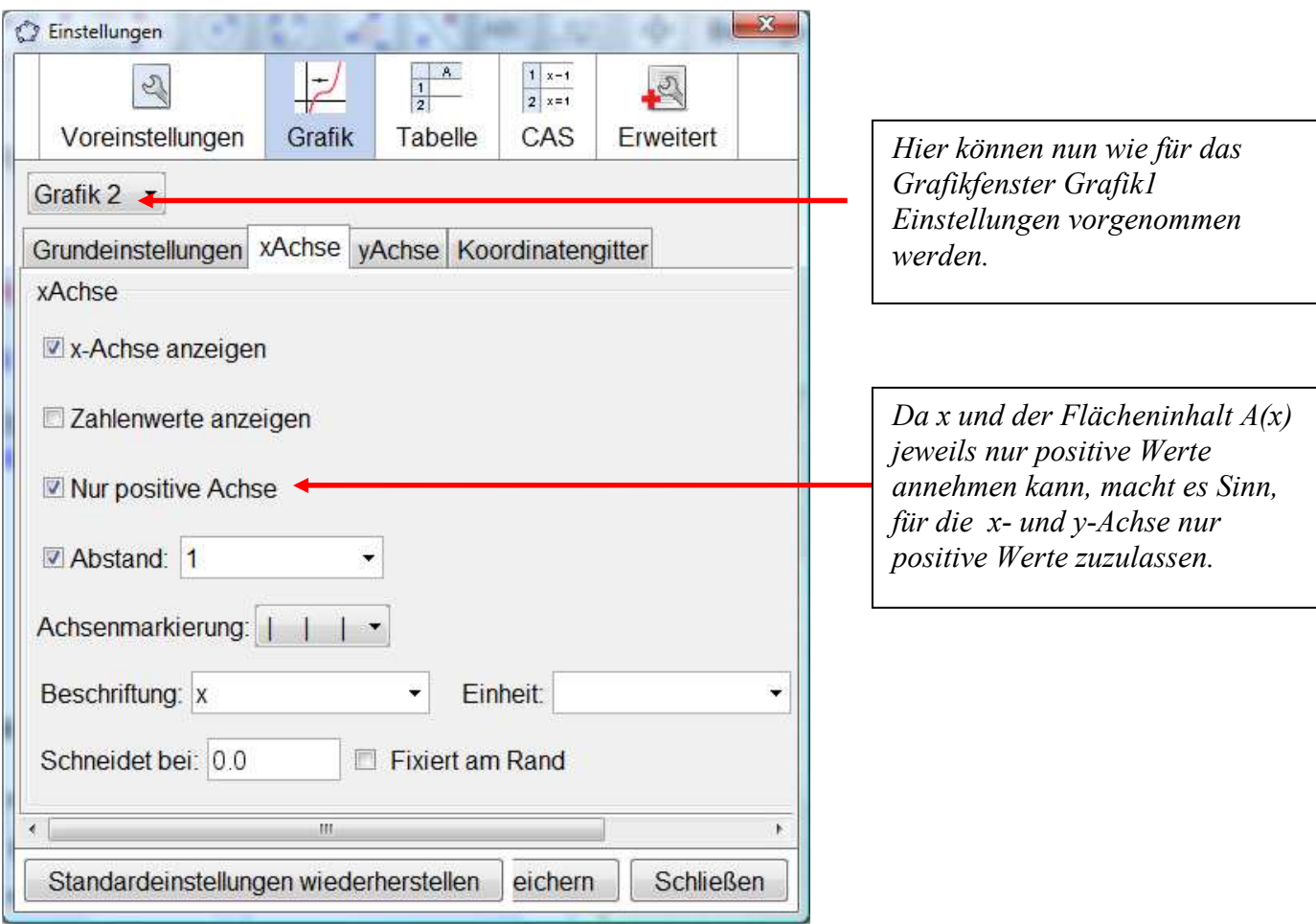

Anschließend erzeugt man einen variablen x-Wert und den zugehörigen Funktionswert

# *Eingabe:F\_1 = (zahlx, 0)*

# *Eingabe:G\_1 = (zahlx,f\_3(zahlx))*

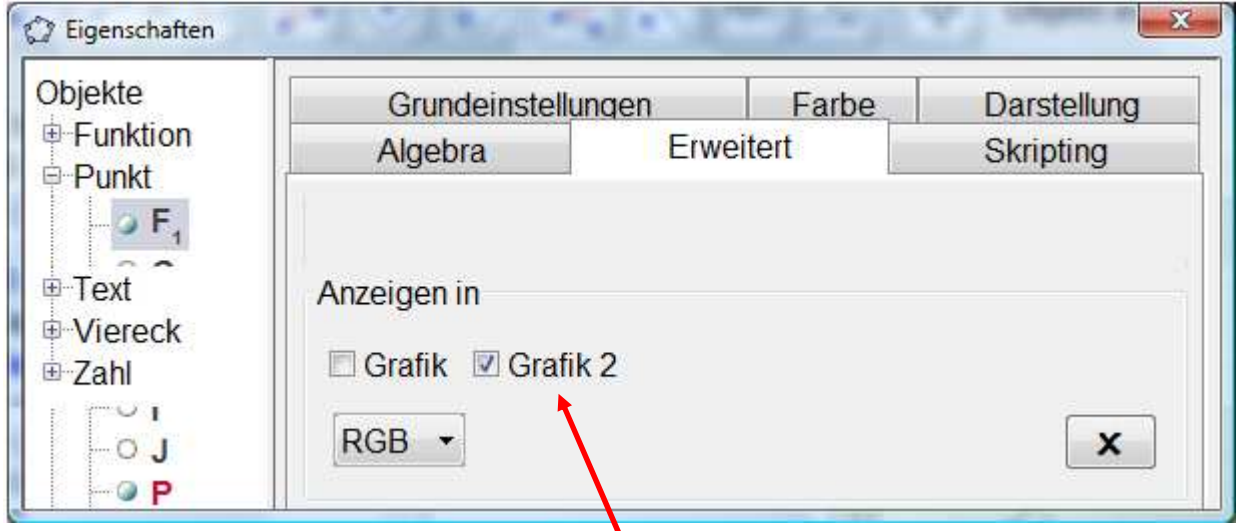

Anschließend werden die Punkte *F1*, *G1* und *f3* jeweils nur in Grafik 2 angezeigt.

Geogebra 4.0 als Lehrerwerkzeug zur Unterrichtsvorbereitung Niederbayerischer Mathematiktag für Realschulen am 6. März. 2012 Dr. Andreas Meier, Sophie Scholl-Realschule, Weiden i. d. OPf.

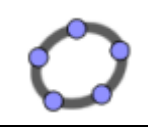

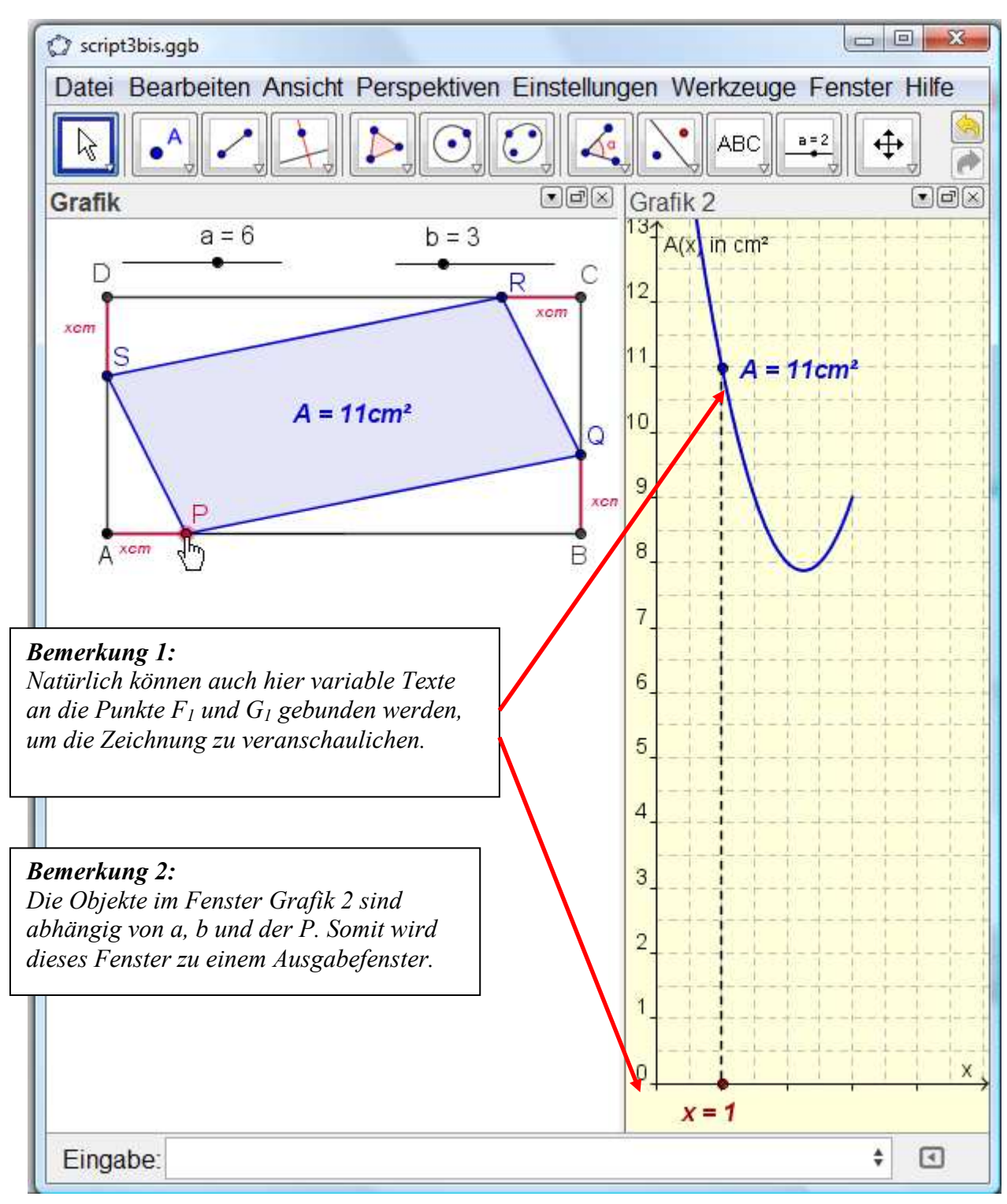

## *2.3.1 Erstellen einer variablen Tabelle*

Dazu werden zuerst die Inhalte der beiden Spalten der Tabelle als Listen erzeugt. *Allgemeine Syntax:* **Folge[ <Ausdruck>, <Variable>, <Startwert>, <Endwert>, <Schrittweite> ]**

Soll die Schrittweite variabel verwendbar sein, so empfiehlt es sich, diese als Schieberegler anzulegen.

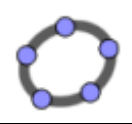

Geogebra 4.0 als Lehrerwerkzeug zur Unterrichtsvorbereitung Niederbayerischer Mathematiktag für Realschulen am 6. März. 2012 Dr. Andreas Meier, Sophie Scholl-Realschule, Weiden i. d. OPf.

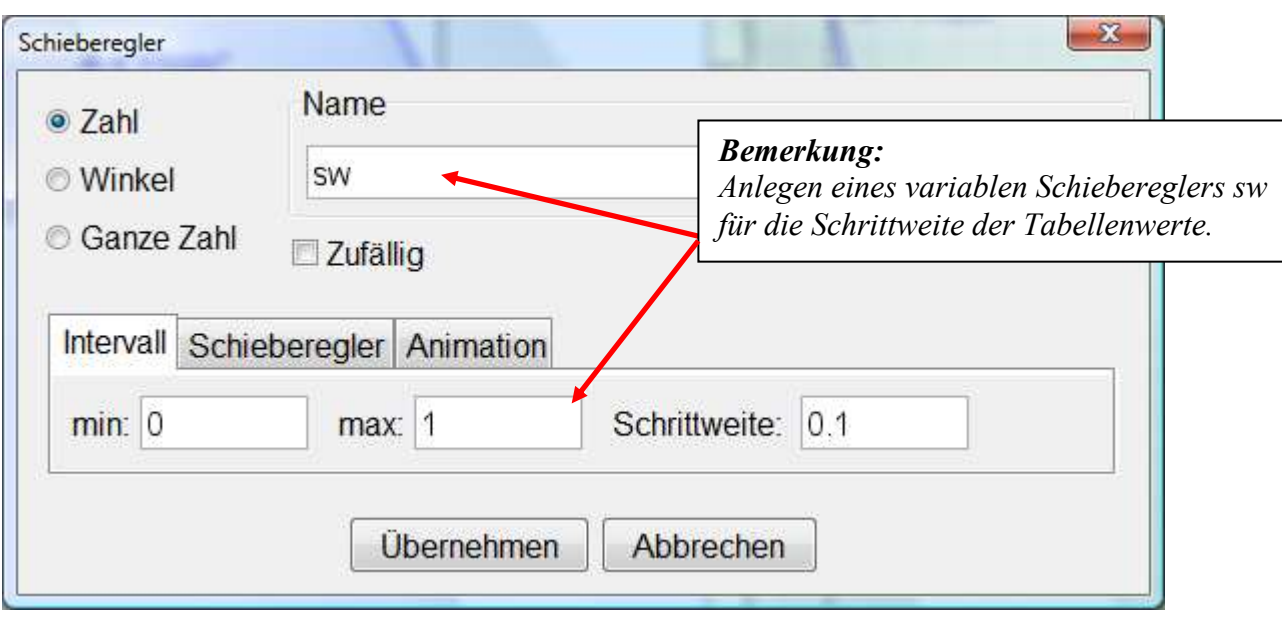

## *Eingabe: Liste1 = Folge[ xwert , xwert , 0 , e , sw]*

Diese Eingabe erzeugt beispielsweise für sw = 0.2 eine Liste mit folgenden x-Werten.

*Liste 1 = {0, 0.2, 0.4, 0.6, 0.8, 1, 1.2, 1.4, 1.6, 1.8, 2, 2.2, 2.4, 2.6, 2.8, 3}* 

### *Eingabe: Liste2 = Folge[ f\_3(xwert) , xwert , 0 , e , sw]*

Diese Eingabe erzeugt eine Liste mit zugehörigen f(x)-Werten.

#### *Liste 2 = {18, 16.28, 14.72, 13.32, 12.08, 11, 10.08, 9.32, 8.72, 8.28, 8, 7.88, 7.92, 8.12, 8.48, 9}*

*Allgemeine Syntax:* TabellenText[ <Liste>, <Liste>, ..., <Textausrichtung> ]

- Hinweis: Mögliche Eingaben für <Textausrichtung> sind "vl", "vc", "vr", "v", "h", "hl", "hc", "hr". Standardmäßig ist die Ausrichtung "hl".
	- "v" = vertikal, d.h. die Listen sind in Spalten
	- "h" = horizontal, d.h. die Listen sind in Reihen
	- "l" = linksbündig
	- "r" = rechtsbündig
	- "c" = zentriert

## *Eingabe:Text8 = TabellenText[Liste1, Liste2, "vc"]*

Diese Eingabe erzeugt die auf der folgenden Seite dargestellte Tabelle. Die linke Spalte enthält die x-Werte, die mit der Schrittweite 0.2 erzeugt wurden. In der rechten Spalte sind die zugehörigen Funktionswerte dargestellt.

*Hinweis:* Natürlich kann diese Darstellung je nach Lust und Laune aufgepeppt werden. Eine mögliche Variante findet sich im zweiten Bild auf der nachfolgenden Seite.

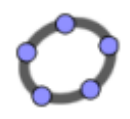

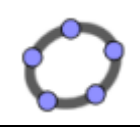

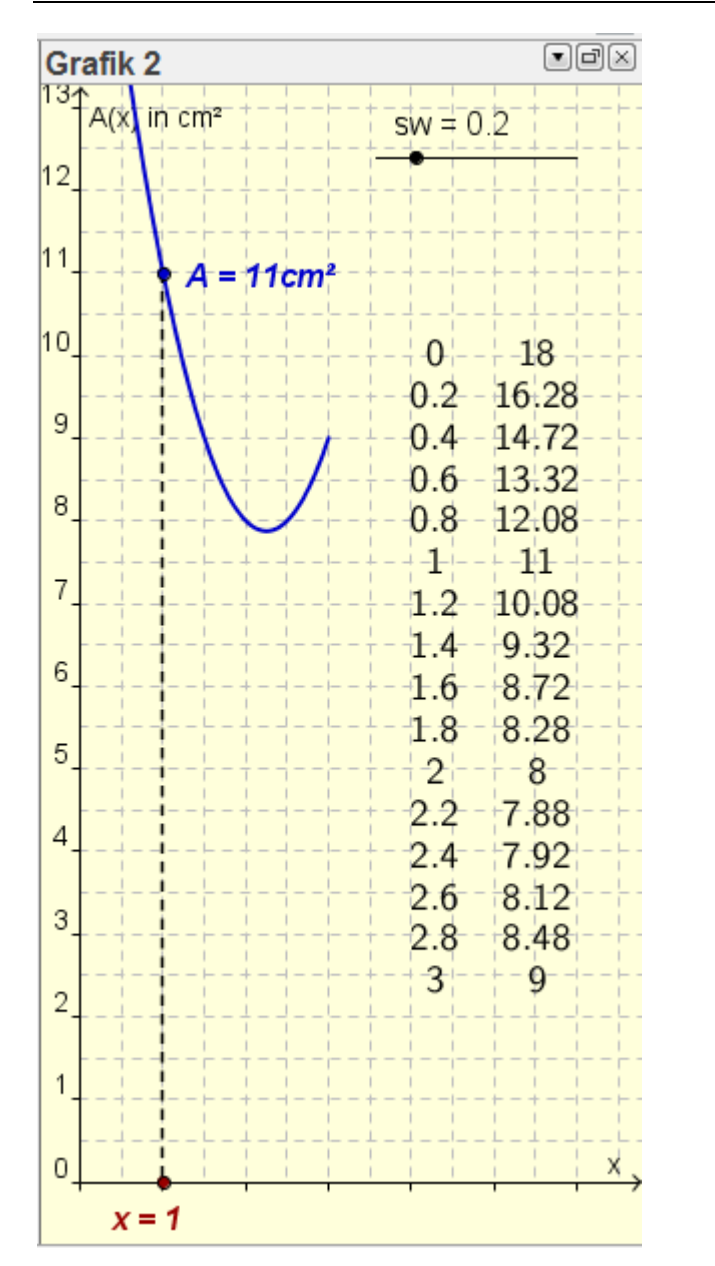

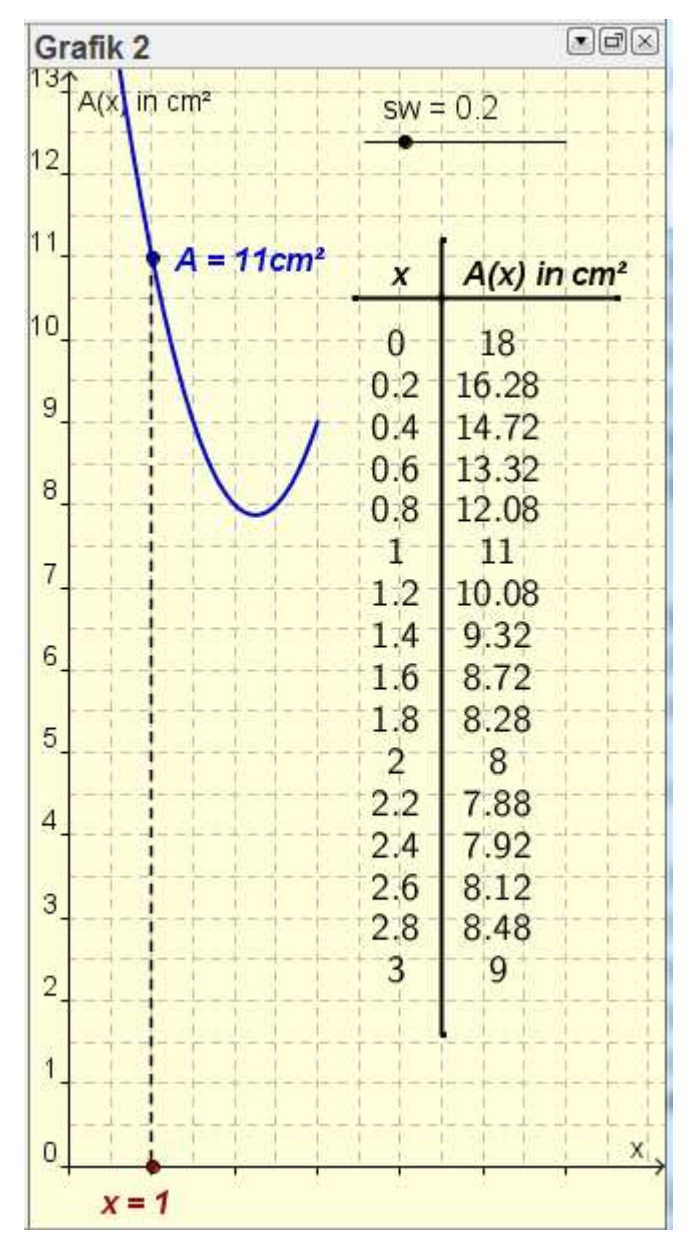

#### *2.3.2 Erstellen variabler Funktionstexte*

In diesem Abschnitt wird nun beschrieben, wie die Flächeninhaltsfunktion für die Vierecke PQRS auf unterschiedliche Art als Text angezeigt werden kann. Dazu werden die unterschiedlichen Darstellungen der Funktion für den Flächeninhalt der Vierecke PQRS f<sub>0</sub>, f<sub>1</sub> und f<sub>2</sub> verwendet.

$$
f_0(x) = 18 - 2 \left( \frac{1}{2} \times (6 - x) + \frac{1}{2} \times (3 - x) \right)
$$
  
\n
$$
-0 f_1(x) = 2 x^2 - 9 x + 18
$$
  
\n
$$
-0 f_2(x) = 2 (x - 2.25)^2 + 7.88
$$
  
\n
$$
-0 f_3(x) = 2 x^2 - 9 x + 18
$$

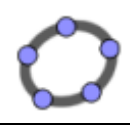

Geogebra 4.0 als Lehrerwerkzeug zur Unterrichtsvorbereitung Niederbayerischer Mathematiktag für Realschulen am 6. März. 2012 Dr. Andreas Meier, Sophie Scholl-Realschule, Weiden i. d. OPf.

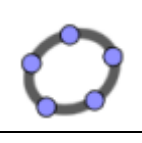

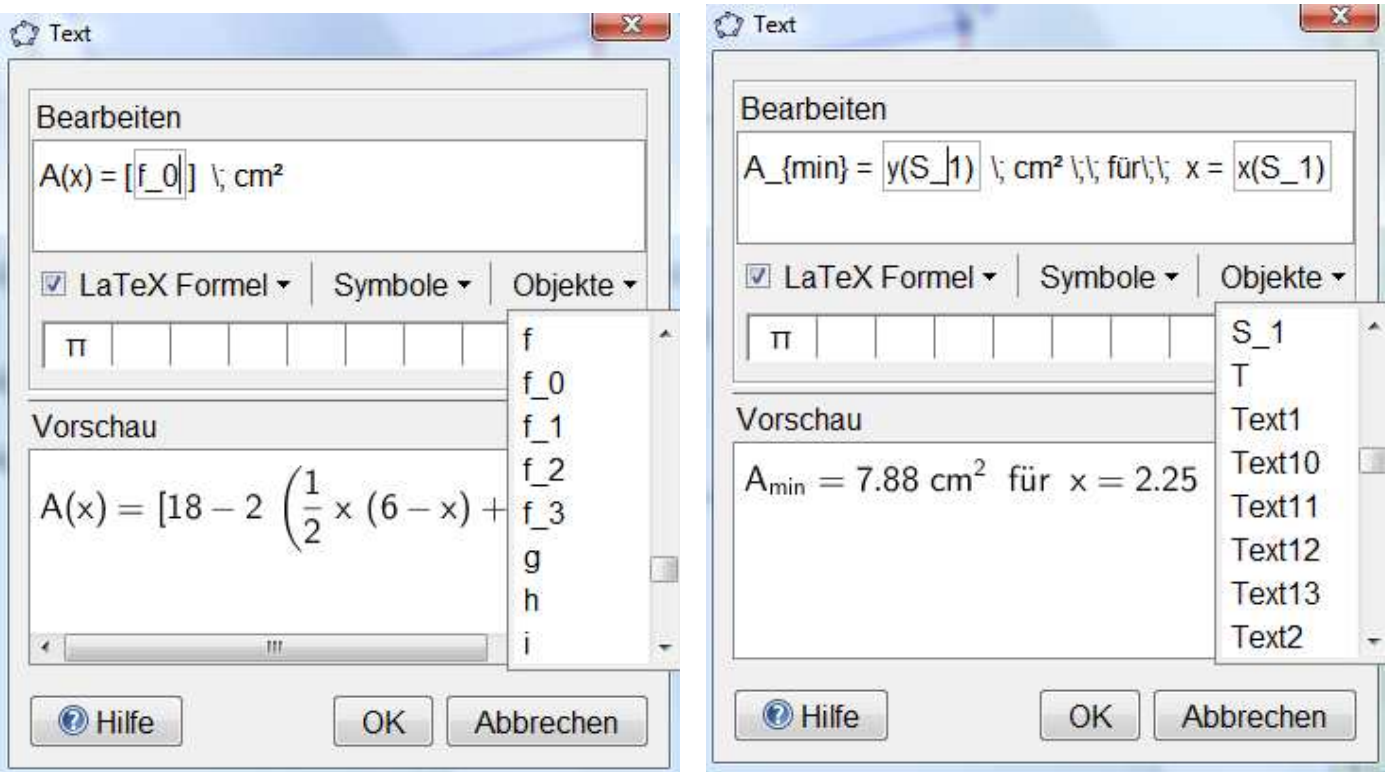

Für die Darstellung des Extremwerts muss jedoch zuerst noch der Extremwert der Funktion ermittelt werden:

```
Allgemeine Syntax: Extremum[ <Polynomfunktion> ] 
Eingabe: S_1 = Extremum[ f_1]
```
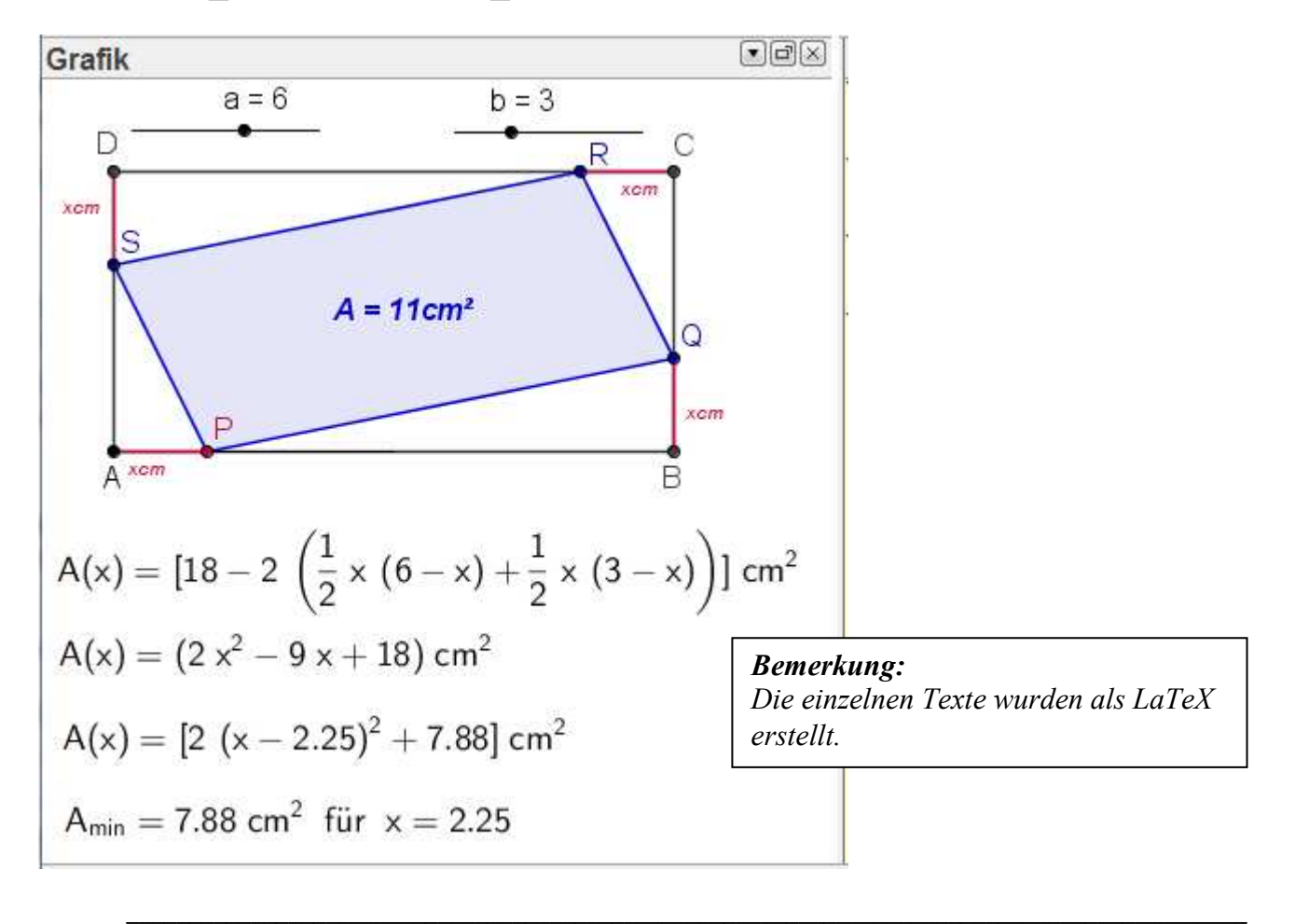

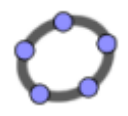

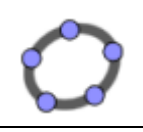

Abschließend können nun einzelne Objekte je nach Bedarf ein- und ausgeblendet werden.

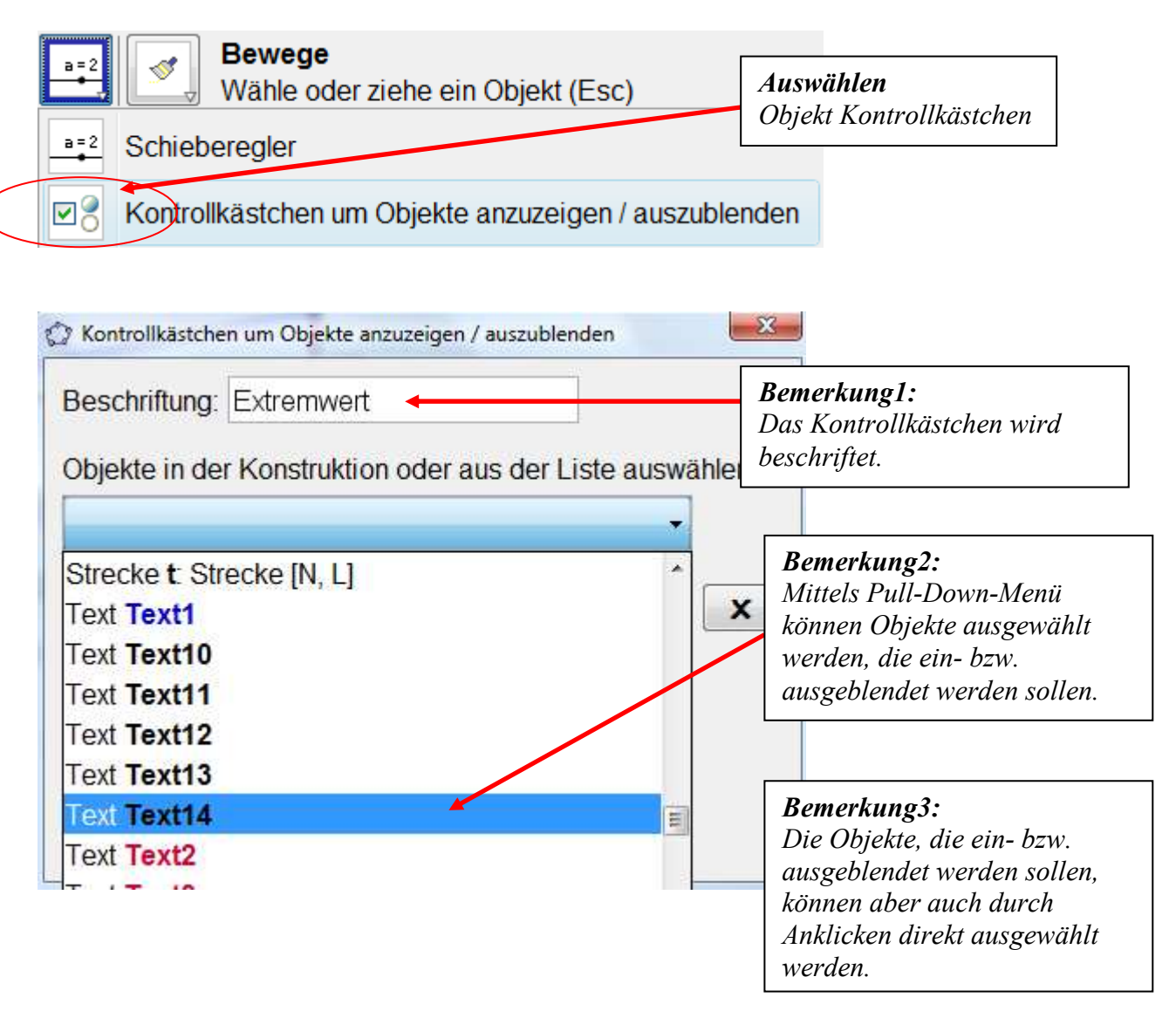

Hier wurde nun der Text "Text14" mit dem Extremwert ausgewählt. Entfernt man das Häkchen durch einen Mausklick, so wird dieser Text ausgeblendet.

$$
\boxed{\mathsf{A}_{\min} = 7.88 \text{ cm}^2 \text{ für } x = 2.25} \boxed{\text{W} \text{Extremwert}}
$$

Ausblick: Die Länge von [BQ] und [DS] soll nicht xcm, sondern beliebig fktor\*xcm sein. Notwendige Änderungen.

 Definition eines Schiebereglers *fktor* mit 0 < fktor < 1.5 sein. *Q = (x(B), y(B) + fktor \* zahlx) S = (x(D), y(D) - fktor \* zahlx) E = Wenn[a > b / fktor, (x(A) + b / fktor, y(A)), (x(B), y(B))] f\_0(x) = Vieleck1 - 2 (1 / 2 \* fktor \*x \*(a - x) + 1 / 2 \* x \* (b – fktor \* x))*  Anpassen der der beiden Texte an den Strecken [BQ] und [DS]

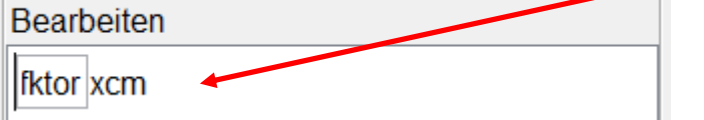

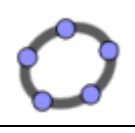

#### *2.4 Ausgabe: Maßstäbliches Drucken oder Erzeugen von maßstäblichen Bildern 2.4.1 Maßstäbliches Drucken*

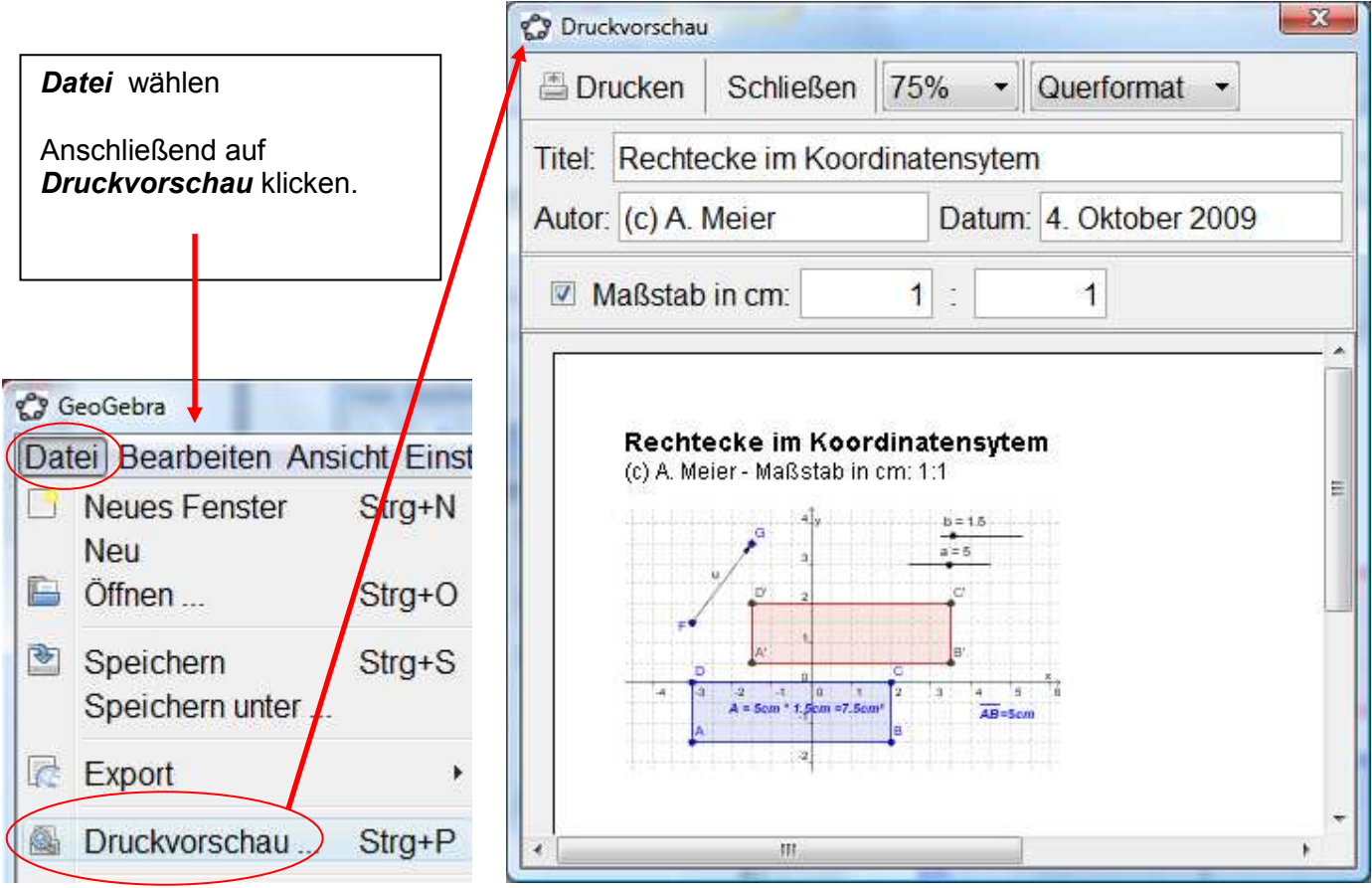

Hier kann wahlweise noch der Titel des Arbeitsblatts, der Autor, das Datum und der Maßsstab ergänzt werden. Beim Ausdruck kann Quer- oder Hochformat angegeben werden.

*Anmerkung:* Natürlich können Zeichnungen nur dann maßstabsgetreu ausgedruckt werden, wenn die Größe eines DIN A4 Blatts nicht überschritten wird.

### *2.4.2 Erzeugen von maßstäblichen Bildern*

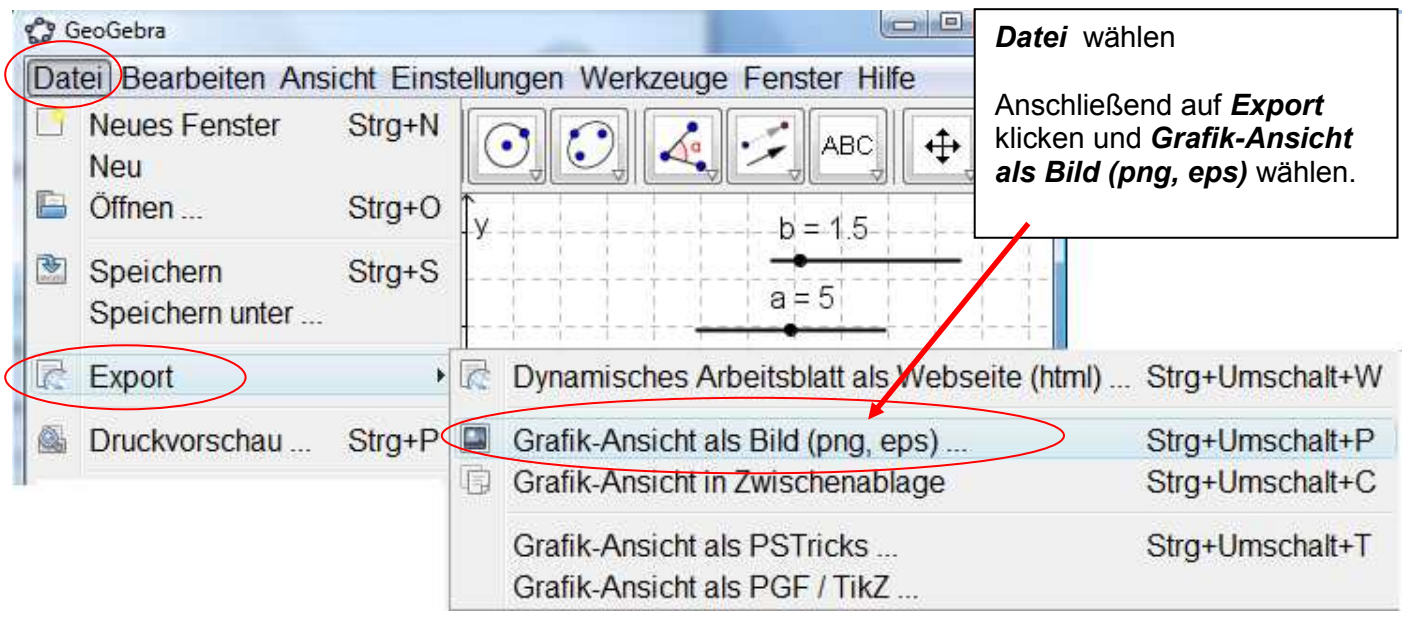

Anschließend erhalten Sie das unten stehende Informationsfester.

![](_page_16_Picture_101.jpeg)

Beachten Sie bitte unbedingt die *Bildgröße* (*10.96 x 6.66 cm*). Nur wenn das Bild auf eine DIN A4 Seite passt, kann dieses später in ein Textdokument maßstäblich eingebunden werden.

Das Bild kann nun entweder *gespeichert* und dann als Grafik in ein Textsystem (z.B. MS-Word) eingebunden werden oder über die Windows-*Zwischenablage* in andere Dokumente übernommen werden.

#### *Anmerkung:*

Sollte ein Koordinatensystem zu blass auf dem Ausdruck erscheinen, so kann das Koordinatensystem vor dem Ausdruck bzw. vor der Übernahme des Bildes in die Zwischenablage farblich angepasst werden.

![](_page_16_Picture_102.jpeg)

![](_page_17_Picture_0.jpeg)

![](_page_17_Picture_2.jpeg)

## *3. Parabelscharen*

Ausgangspunkt ist die Parabelschar p(b) mit y =  $x^2$  + bx + b; b ∈[-3,7] mit  $\Delta b$  = 1;

### *3.1 Der FOLGE-Befehl*

*Allgemeine Syntax: Folge[ <Ausdruck>, <Variable>, <Startwert>, <Endwert>, <Schrittweite> ]*

## *Eingabe: Liste1 = Folge[x^2+bx+b , b, -3 , 7 ,1]*

erzeugt die folgende Liste im Algebra-Fenster: Liste1 =  $\{x^2 - 3x - 3, x^2 - 2x - 2, x^2 - x - 1, x^2 + 0x, x^2 + x + 1, x^2 + 2x + 2, x^2 + 3x + 3, x^2 + 4x + 4, x^2 + 2x + 1, x^2 + 2x + 1, x^2 + 3x + 3, x^2 + 4x + 4, x^2 + 3x + 1, x^2 + 2x + 1, x^2 + 2x + 1, x^2 + 3x + 1, x^2 + 1, x^2 + 1, x^2 + 1, x^2 + 1, x^2 + 1, x^2 +$  $x^2$  + 5x + 5,  $x^2$  + 6x + 6,  $x^2$  + 7x + 7}

*Änderung 1*: Die einzelnen Parabeln der Schar sollen nacheinander erscheinen. Erstellen eines Schiebereglers n der 11 Parabeln erzeugt.

![](_page_17_Picture_99.jpeg)

Im Algebrafenster ein Doppelklick auf Liste1

![](_page_17_Picture_100.jpeg)

und Liste 1 abändern: Folge[x² + b x + b, b, -3, *n - 4*, 1]

![](_page_17_Picture_101.jpeg)

![](_page_18_Picture_0.jpeg)

![](_page_18_Picture_2.jpeg)

*Änderung 2*: Es sollen nicht nur Normalparabeln möglich sein. Erstellen eines Schiebereglers a, der verschiedene Öffnungsfaktoren ermöglicht.

![](_page_18_Picture_71.jpeg)

Im Algebrafenster ein Doppelklick auf Liste1

![](_page_18_Picture_72.jpeg)

und Liste 1 abändern: Folge[*a\**x² + b x + b, b, -3, n - 4, 1]

![](_page_18_Picture_73.jpeg)

Damit ist es möglich, Parabelscharen  $p(b)$  mit  $y = ax^2 + bx + b$  zu erzeugen. Wobei a variabel ist und b der eigentliche Scharparameter.

Ändert man den Wert von a = 1 auf a = -1 und beobachtet die Änderung bei den einzelnen Parabeln der Schar, so wird deutlich, dass es sinnvoll sein kann, die untere Grenze "-3" der Werte b mit b ∈[-3,7] mit ∆b = 1 variabel anzulegen.

Erstellen eines Schiebereglers ug der die Untergrenze der Werte für b variabel lässt.

![](_page_19_Picture_0.jpeg)

![](_page_19_Picture_71.jpeg)

Im Algebrafenster ein Doppelklick auf Liste1

![](_page_19_Picture_72.jpeg)

und Liste 1 abändern. Folge[a x² + b x + b, b, *ug* , *ug + n - 1*, 1]

![](_page_19_Picture_73.jpeg)

### *3.2 Trägergraph der Scheitelpunkte (Graph und Gleichung) 3.2.1 Scheitelpunkte der einzelnen Parabeln ermitteln*

Nachdem nun alle Parabeln der Schar erzeugt werden können, wäre es interessant, auch die jeweiligen Scheitelpunkte der einzelnen Parabeln der Schar einzuzeichnen.

Dazu benötigt man mehrere Schritte in GeoGebra.

Nacheinander soll auf einzelne Gleichungen der Parabeln aus der Schar zugegriffen werden: *Allgemeine Syntax:* Element[ <Liste>, <Position des Elements> ]

Anschließend soll der Scheitelpunkt dieser Parabelgleichungen ermittelt werden. Allgemeine Syntax: Extremum<sup>[ < Polynomfunktion> ]</sup>

![](_page_20_Picture_0.jpeg)

![](_page_20_Picture_2.jpeg)

In einem dritten Schritt werden nun durch die Verbindung der obigen Befehle und mittels des FOLGE-Befehls alle Scheitelpunkte erzeugt:

*Allgemeine Syntax:* Folge[Extremum[Element[Liste1, m]], m, 1, n, 1]

![](_page_20_Picture_87.jpeg)

# *Eingabe: Liste2 = Folge[Extremum[Element[Liste1, m]], m, 1, n, 1]*

Ausgabe im Algebrafenster:

Liste2 = {(-3.5 | 5.25), (-3 | 3), (-2.5 | 1.25), (-2 | 0), (-1.5 | -0.75), (-1 | -1), (-0.5 | -0.75), (0 | 0), (0.5  $(1.25), (1 \mid 3), (1.5 \mid 5.25)$ 

### *3.2.2 Trägergraph der einzelnen Scheitelpunkte der Scharparabeln ermitteln*

Hierzu kann man den Befehl Kegelschnitt verwenden, der aus fünf vorgegebenen Punkten einen Kegelschnitt (in unserem Fall eine Parabel) erzeugt. Allgemeine Syntax: Kegelschnitt[ <Punkt>, <Punkt>, <Punkt>, <Punkt>, <Punkt>]

Die einzelnen Punkte können wieder aus der Liste2 ausgelesen werden.

*Eingabe:* Kegelschnitt[Element[Liste2, 1], Element[Liste2, 2], Element[Liste2, 3], Element[Liste2, 4], Element[Liste2, 5]]

![](_page_20_Picture_88.jpeg)

Im Algebrafenster wird anschließend die Gleichung des Kegelschnitts c: ausgegeben.

![](_page_20_Picture_89.jpeg)

![](_page_21_Picture_0.jpeg)

Geogebra 4.0 als Lehrerwerkzeug zur Unterrichtsvorbereitung Niederbayerischer Mathematiktag für Realschulen am 6. März. 2012 Dr. Andreas Meier, Sophie Scholl-Realschule, Weiden i. d. OPf.

![](_page_21_Picture_2.jpeg)

![](_page_21_Figure_3.jpeg)

![](_page_21_Figure_4.jpeg)

Nun kann der Scheitelpunkt des Trägergraphen ermittelt werden. *Hierbei ist zu beachten, dass GeoGebra Funktionen und Kegelschnitte unterschiedlich behandelt. Daher lautet der Befehl zur Ermittlung des Scheitelpunkts diesmal:* 

*Allgemeine Syntax:* Scheitel[ <Kegelschnitt> ] *Eingabe: S = Scheitel[ c ]*

Diese Eingabe erzeugt im Algebrafenser die Darstellung

*Hinweis:* Natürlich können nun die wieder die einzelnen Elemente Liste1 und Liste2 als Tabellentext sowie die Gleichung des Trägergraphen der Scheitelpunkte und dessen Scheitelpunkt als Texte ausgegeben werden.

 $\degree$  S(-1|-1)

![](_page_22_Picture_2.jpeg)

## *4. Einführung in die Behandlung von Funktionen in GeoGebra 4.1 Lineare Funktion und Graph - Gerade als Objekt*

GeoGebra behandelt Graphen von Funktionen und geometrische erzeugte Funktionsgraphen (Geraden oder Kegelschnitte unterschiedlich). Es ist notwendig, diese Unterschiede zu kennen, da sich daraus jeweils Vor- und Nachteile ergeben.

## *a.) Funktion und Darstellung des Graphen einer Funktion (Nachteile)*

## Eingabe: *f(x) = 2x + 3*

![](_page_22_Figure_7.jpeg)

Bewegt man nun die Gerade im Zeichenfeld, kann diese parallel verschoben werden. Die Darstellung des Funktionsterms im Algebra-Fenster wechselt dabei von der Normalform in die *Punkt-Steigungs-Form*.

![](_page_22_Figure_9.jpeg)

![](_page_23_Picture_0.jpeg)

![](_page_23_Picture_2.jpeg)

### *Gravierender Nachteil:*

Zu diesem Graphen der Funktion kann z.B. keine Senkrechte gezeichnet werden, da er kein eigentliches Objekt in GeoGebra darstellt.

### *b.) Funktion und Darstellung des Graphen einer Funktion (Vorteile)*

Eingabe:  $f(x) = 2x + 3$ 

*Aufgabenstellung:* Auf dem Funktionsgraphen zu f bewegen sich zwei Punkte A und B, wobei die x-Koordinate von B um zwei größer ist als die von A.

![](_page_23_Figure_8.jpeg)

*Neuer Punkt* wählen

Anschließend auf die "Gerade" klicken.

Der so erzeugte Punkt A ist dann an die "Gerade" gebunden, d.h. er kann nur auf dieser "Geraden" frei bewegt werden.

# Eingabe:  $B = (x(A)+2, f(x(A)+2))$

![](_page_23_Figure_13.jpeg)

![](_page_24_Picture_2.jpeg)

Weiterer Vorteil: Funktionen sind abschnittsweise definierbar Eingabe:  $h(x) =$  Funktion $[f, 0, 10]$ 

![](_page_24_Figure_4.jpeg)

### *Anmerkung:*

Bedeutsam ist diese abschnittsweise Definition einer Funktion z.B. bei der Umkehrfunktion zur quadratischen Funktion.

### *c.) Gerade als Objekt*

Eingabe:  $g: y = 2x + 2$  oder alternativ  $y = 2x + 2$ 

*Im Workshop wird anschließend gezeigt, dass ein so erzeugtes Objekt die umgekehrten Vor- und Nachteile besitzt.* 

### *4.2 Erzeugen von Geradenbüscheln und Parallelenscharen*

![](_page_24_Figure_11.jpeg)

Anschließend die Geradengleichung in der Normalform eingeben.

![](_page_25_Picture_0.jpeg)

# Eingabe:  $q: y = m^*x + t$

![](_page_25_Figure_4.jpeg)

*Hinweis:* In diesem speziellen Fall der Eingabe, muss zwischen **M** und X ein \*-Punkt stehen.

Bewegt man den Schieberegler m, so entstehen unterschiedliche Geraden, die zu einem Geradenbüschel durch (0|2) gehören. Bewegt man t, so entstehen Geraden mit der Steigung m, die zu einer Parallelenschar mit der gemeinsamen Steigung 2 gehören.

Darüber hinaus ist es möglich beliebige Funktionsscharen zu erzeugen, deren einzelne Elemente auch angezeigt werden. Dazu stellt GeoGebra den Befehl Folge[] zur Verfügung.

#### *Aufgabenstellung:*

Zeichne ein Geradenbüschel mit dem Büschelpunkt B(2|3) und m∈[-5;5] und  $\Delta m = 0.5$ .

Die Gleichung des Geradenbüschels lautet: *y = m\*(x - 2) + 3* oder allgemein:  $y = m^{*}(x - x_{B}) + y_{B}$ 

In GeoGebra wird ausgehend von dieser Gleichung eine Folge erzeugt:

Folge[Term, Parameter, Startwert, Endwert, Schrittweite]  $Fodge[m*(x - x(B)) + y(B), m, -5, 5, 0.5]$ 

![](_page_26_Picture_0.jpeg)

Geogebra 4.0 als Lehrerwerkzeug zur Unterrichtsvorbereitung Niederbayerischer Mathematiktag für Realschulen am 6. März. 2012 Dr. Andreas Meier, Sophie Scholl-Realschule, Weiden i. d. OPf.

![](_page_26_Picture_2.jpeg)

![](_page_26_Figure_3.jpeg)

Ferner ist es möglich, die Geraden des Büschels einzeln "entstehen" zu lassen. Dazu ist es lediglich notwendig, den Endwert variabel als Schieberegler anzulegen.

![](_page_26_Picture_67.jpeg)

Abändern des Folgebefehls durch Doppelklick auf *Liste1* im Algebra-Fenster. Dabei wird der bisherige Endwert 5 durch a ersetzt.

![](_page_27_Picture_104.jpeg)

Anschließend die Buttons *Übernehmen* und *OK* betätigen

Bewegt man nun den Schieberegler a von -5 ausgehend, so entstehen die Büschelgeraden der Reihe nach. Es ist sogar möglich, sich die Gleichung der aktuellen Gerade des Büschels anzeigen zu lassen.

![](_page_27_Figure_7.jpeg)

*Bemerkung:* Natürlich lassen sich alle am Beispiel der Linearen Funktion aufgezeigten Möglichkeiten auf jede beliebige andere Funktion übertragen.